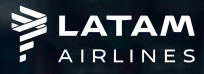

Without frontiers

# *ADHOC SERIES REFERENCE GUIDE*

*Global Sales Support January 2023*

### Hello!

We are pleased to present to you the new way to request ad hoc series through our "Series" website

If you have any questions or need additional support, please do not hesitate to contact our support team.

To get started, log in using the following link: <https://www.serieslatam.com/br/>

You must choose the language and enter your username and password.

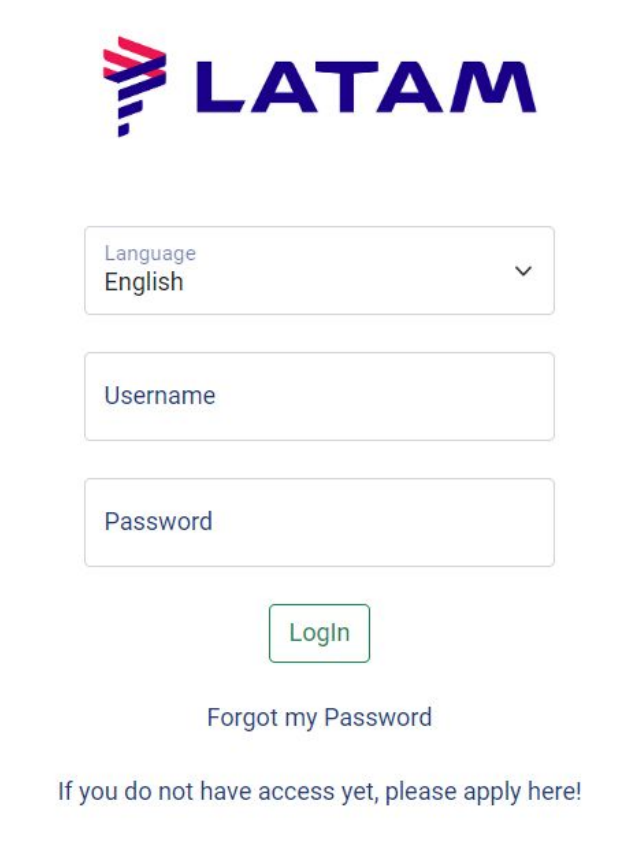

### **Menu**

The following options are available on the home page:

**Home:** Access to Control Panels (Pending confirmation, Upcoming penalties, Claim and Pending issues)

**Requests:** Review all the requests and the status of negotiations.

Stock: Access and manage your approved groups.

**New Group:** Allows you to request new group quotes.

**Reports:** Download reports with your groups information.

**Change Password:** Request password change.

**Logout:** To disconnect from the system.

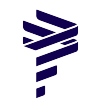

### To request Series click "Web Series"

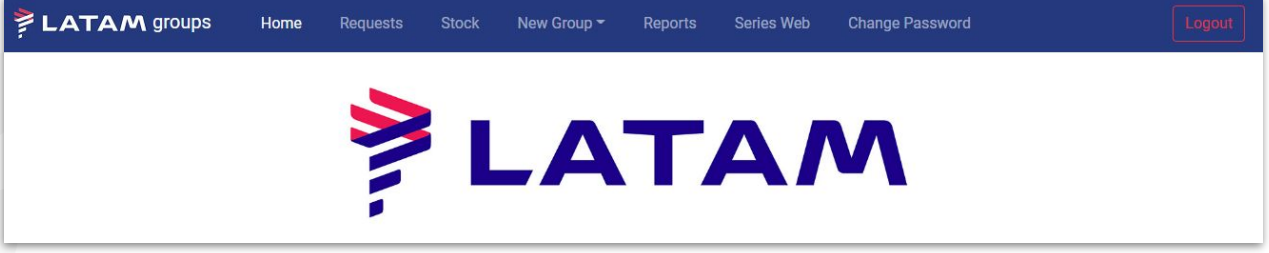

### To negotiate Series Adhoc click on "Request Phases"

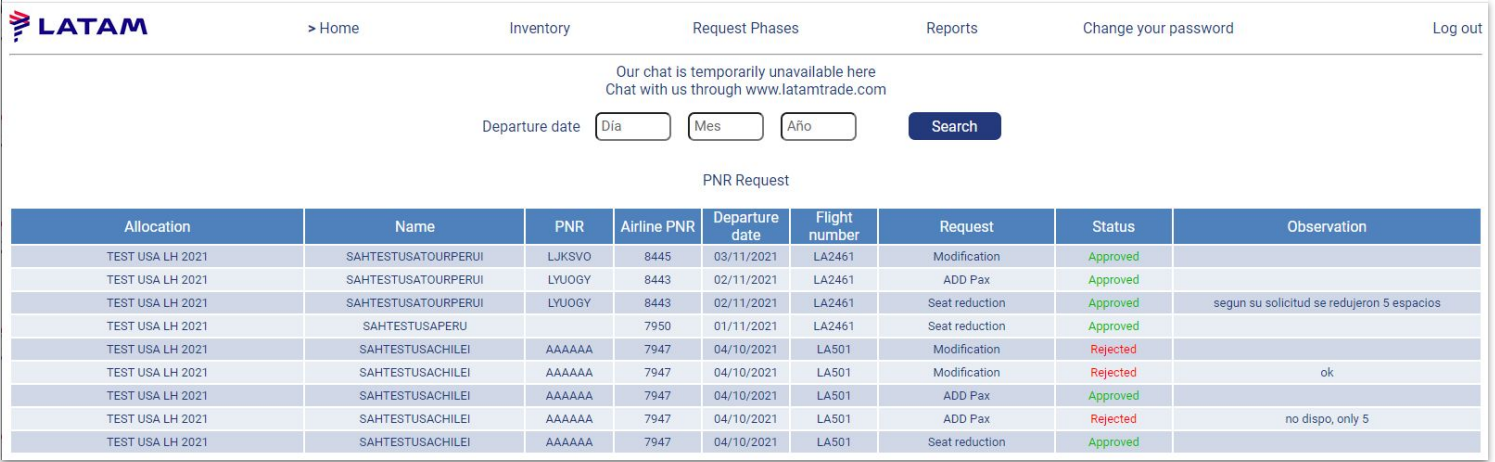

In the "Request Phases" option, select the type of request you want to negotiate, for example: Ad-hoc Requests - Open - 2023.

W

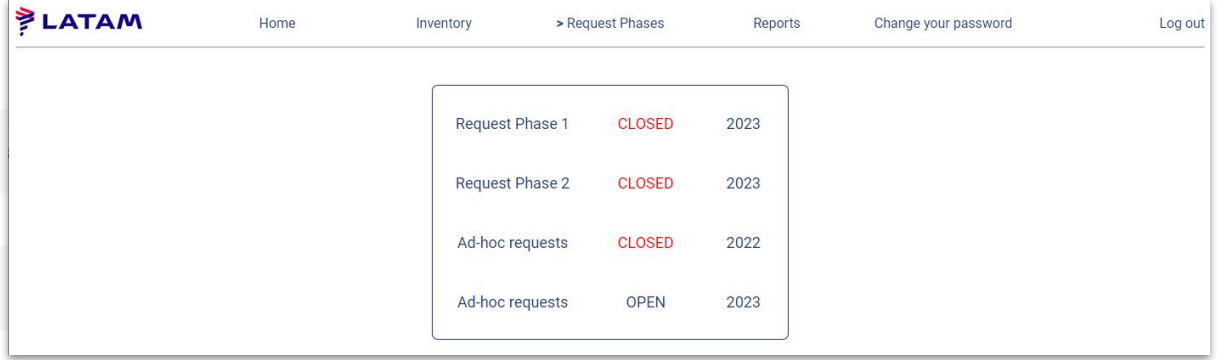

When selecting the type of request, choose the type of operation (long haul or short haul):

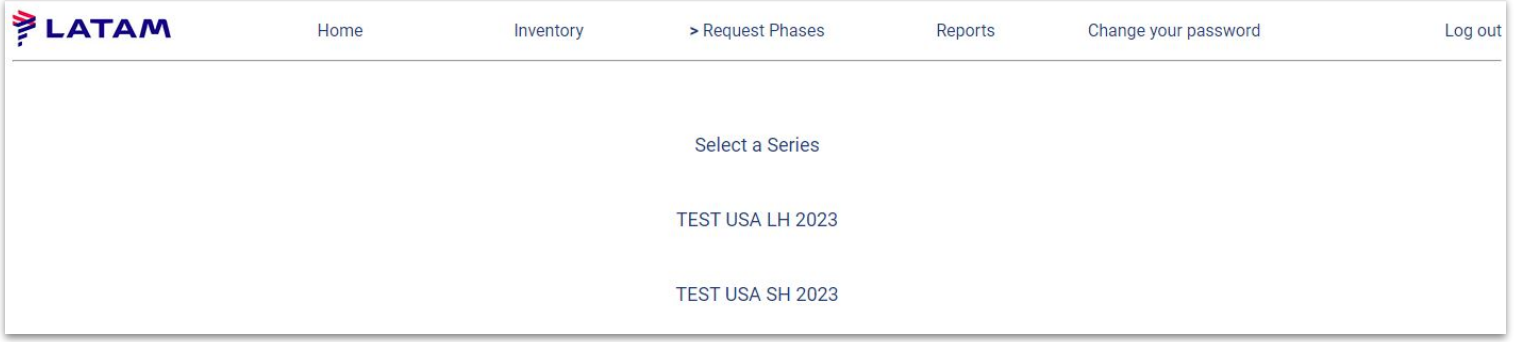

## W

#### The system will show you the list of your requests.

To start the Adhoc Serie request you can choose "Add New Group" or "Create departures with a repeat pattern"

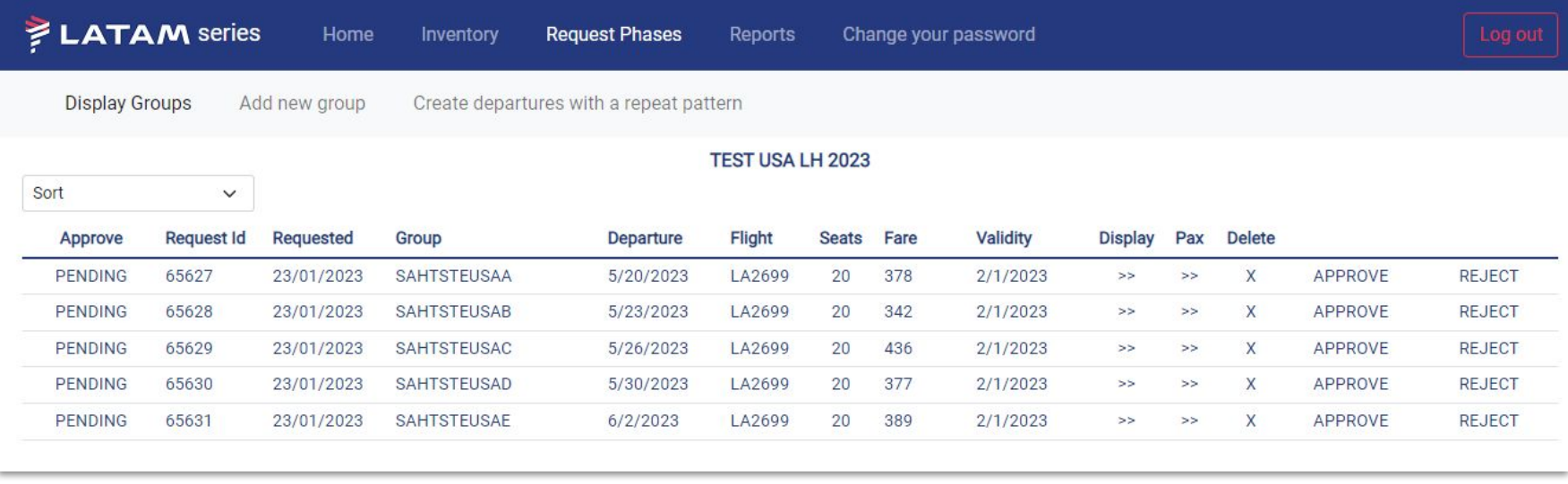

On the next screen, fill in the name of the group, number of spaces, and if there will be a tour conductor. Then click continue.

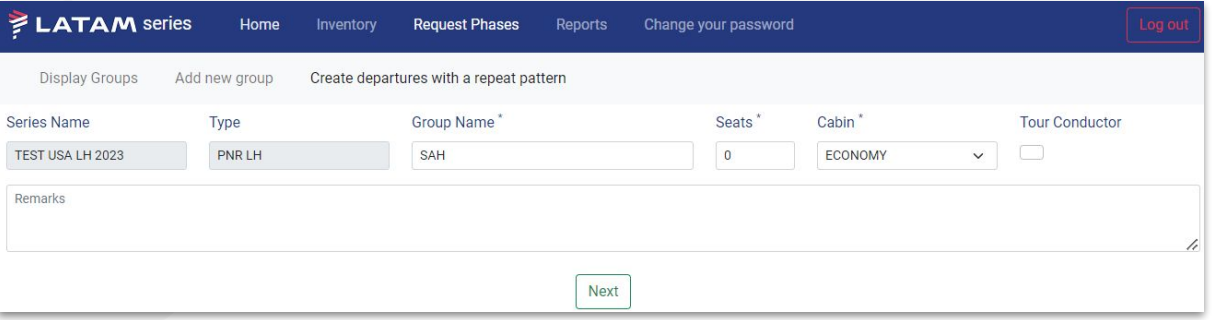

Select the flight date, the route and click Search. Then choose the flight you want to negotiate and click Add. Remember add all flights before continuing.

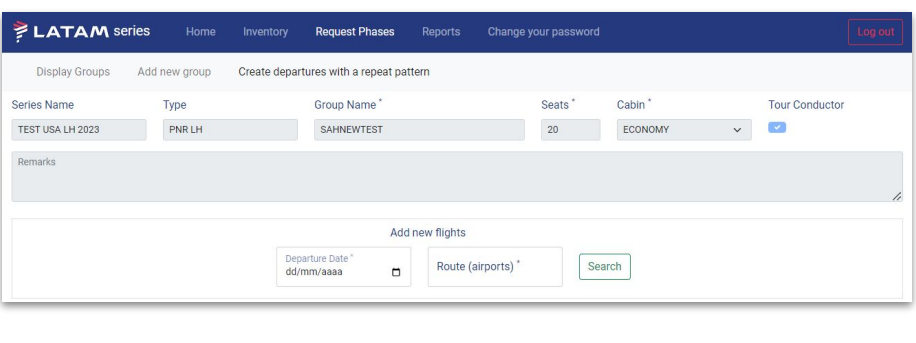

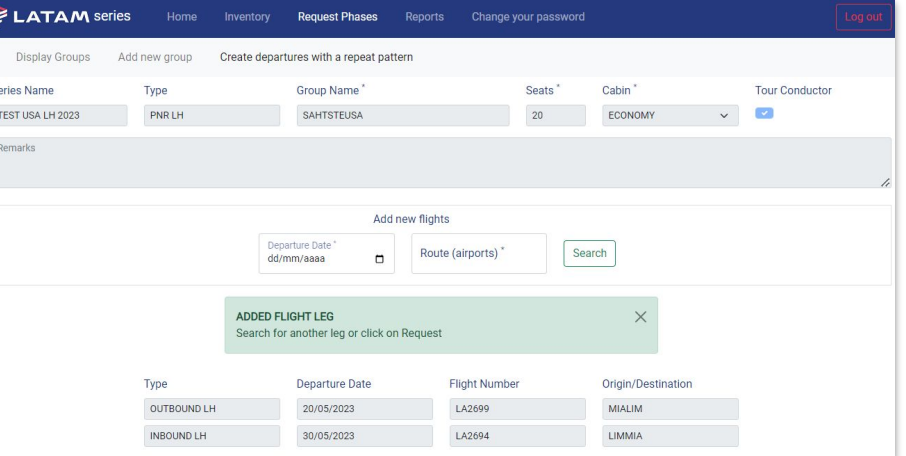

To finalize your quote, click on "Request" and your request will remain pending for the LATAM Airlines Groups Team to analyze.

If you selected the option "Create departures with a repeat pattern"at the beginning of your request, you must also add the number of "occurrences" and the "Type of pattern".

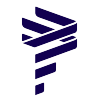

In **"Repeats every (days)"** you must add how often the group will be repeated.

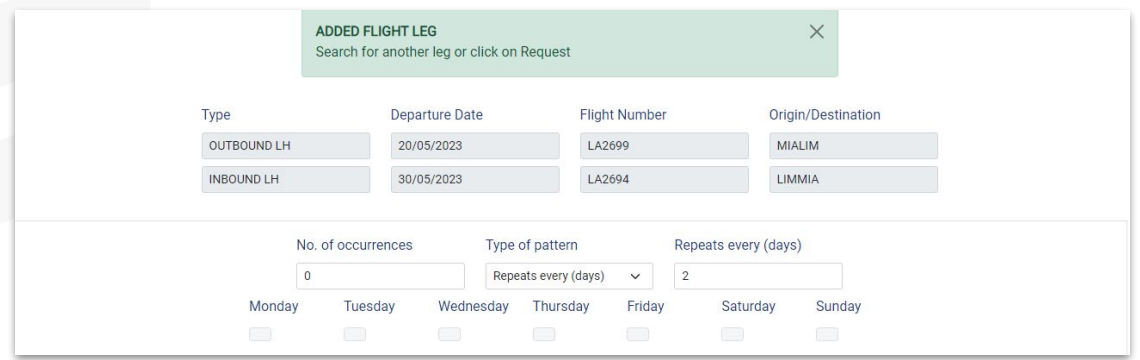

In **Select days** it is possible to indicate the departures by day of the week. For example, every Tuesday and Friday.

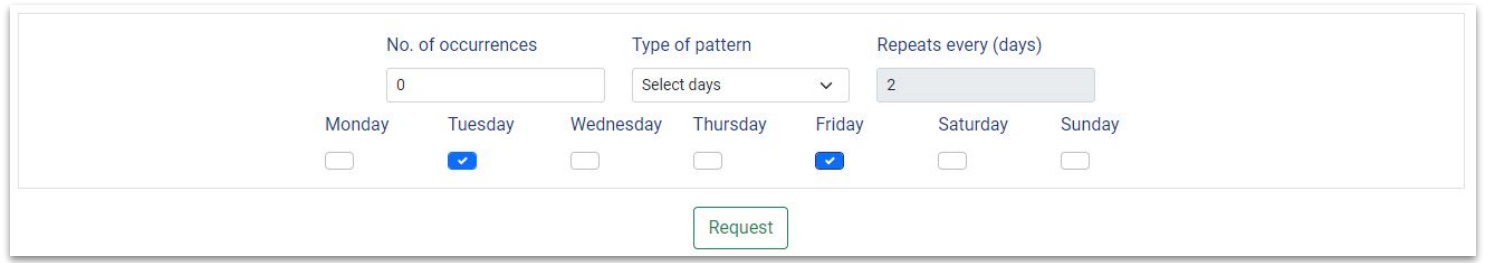

### Important: To finish, click on "Request". It will show with a "Pending" status until our Groups team analyzes it.

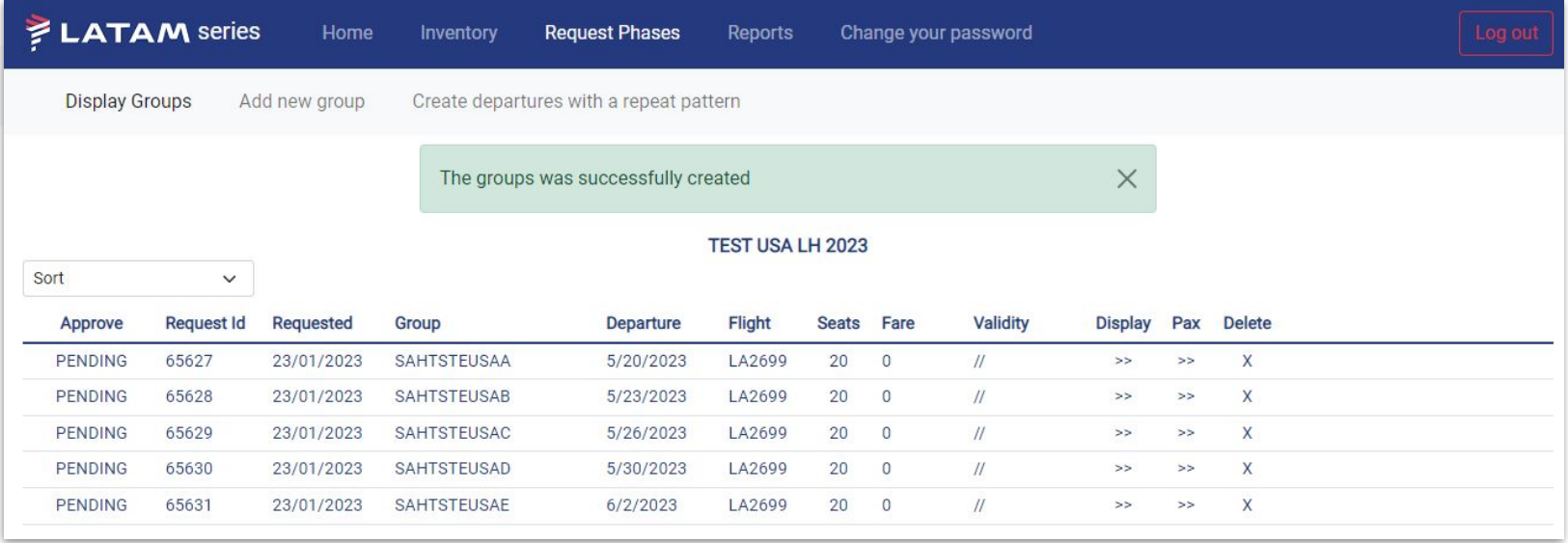

### **Series Adhoc Management**

To start managing your requests, first click on "Request Phases".

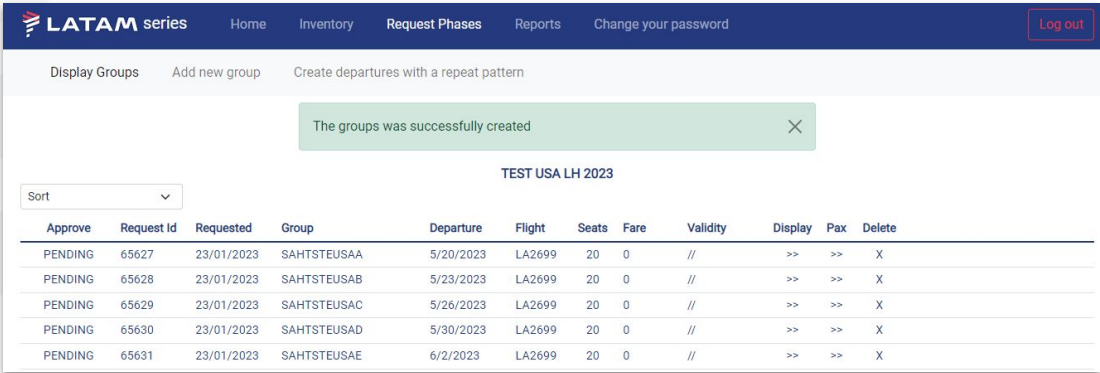

Then, select the type of request you want to manage, for example: Ad-hoc requests - Open - 2023 and the type of operation (long haul or short haul)

N

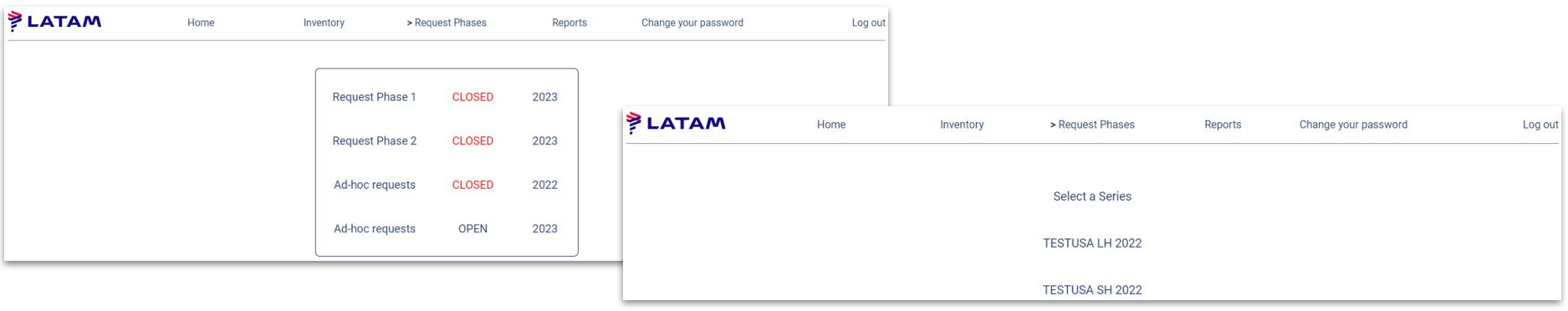

#### You will be able to see the list of your requests.

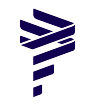

The requests with a "NO", in the "Approve" column, have been rejected by the agency. Requests with a "NO (LATAM)" status, have been rejected by LATAM.

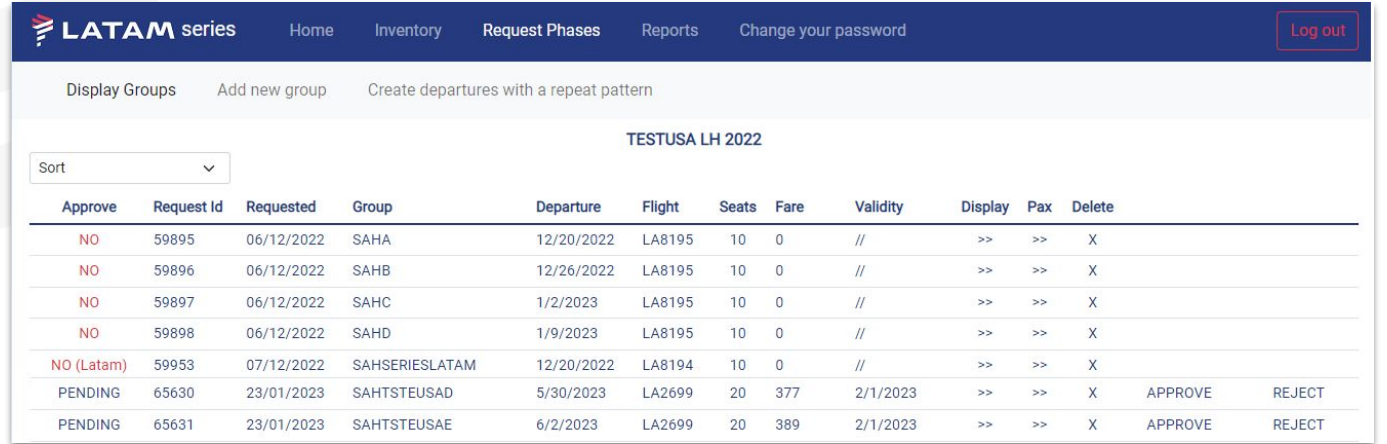

In this list, you can also see the details of your requests, such as spaces approved, fare and quote validity. You can also click on "View" to see more information about a specific request.

It is important that you "Approve" or "Reject" the conditions offered so you can have access to your group.

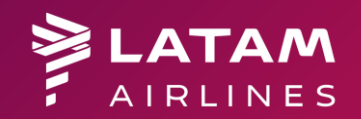

*For any questions about procedures, group conditions and contact channels, visit the support portal for agencies LATAM TRADE corresponding to your country.*

*Thank you!*